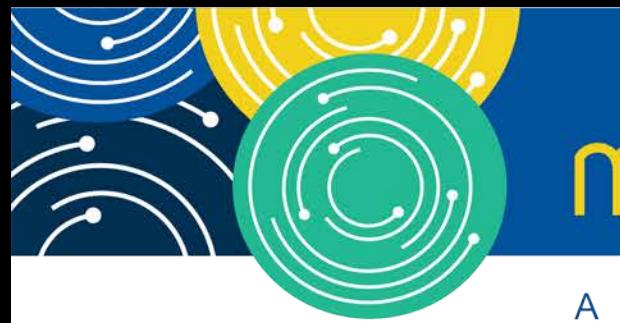

# mln webcast

A MEDICARE LEARNING NETWORK® (MLN) EVENT

## **Enrollment: Multi–Factor Authentication for I&A System**

July 30, 2019

### **Presenters:**

Keith Washington, CMS

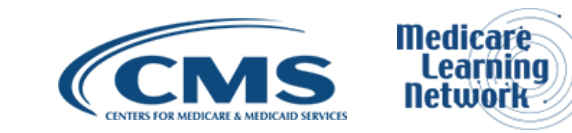

## **Acronyms in this Presentation**

- I&A Identity & Access Management System
- MFA Multi-Factor Authentication
- NPPES Nation Plan & Provider Enumeration System
- PECOS Provider Enrollment, Chain, and Ownership System
- HITECH Health Information Technology for Economic and Clinical Health
- EHR Electronic Health Record Incentive Program
- EUS External User Services

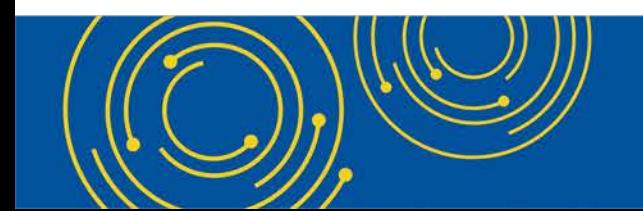

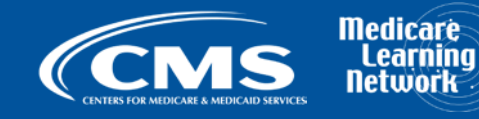

## **Agenda**

- I&A Overview
- I&A MFA Background and Overview
- I&A MFA Walkthrough and Details Overview
- NPPES Multi-Factor Authentication
- Q&A

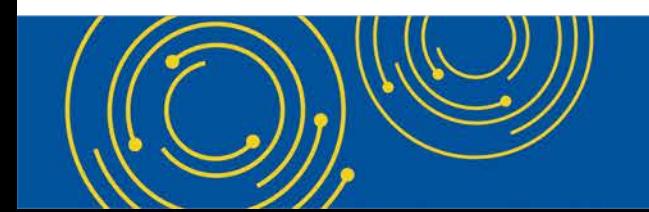

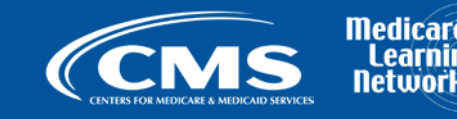

### **I&A Overview**

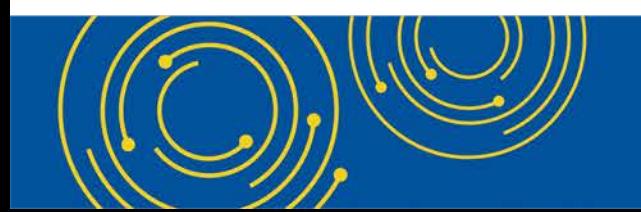

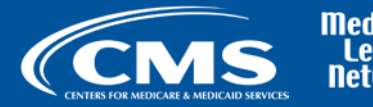

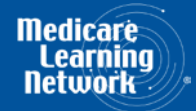

### **I&A Overview**

### **I&A Provides:**

- 1. Authentication
- 2. Authorization

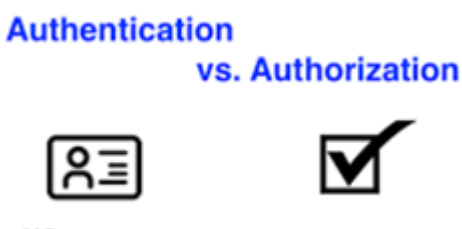

#### Who you are

What you can do

### **Supports the Following Applications (aka Business Functions):**

- a. NPPES (National Plan and Provider Enumeration System)
- b. PECOS (Provider Enrollment Chain and Ownership System)
- c. EHR (Electronic Health Record Incentive Program) (aka HITECH)

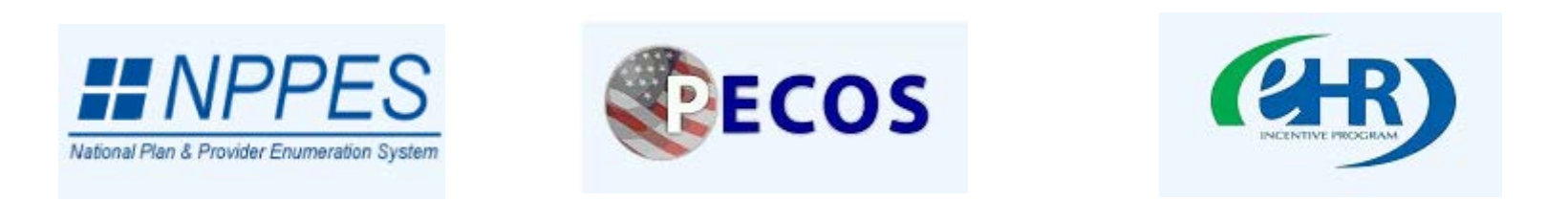

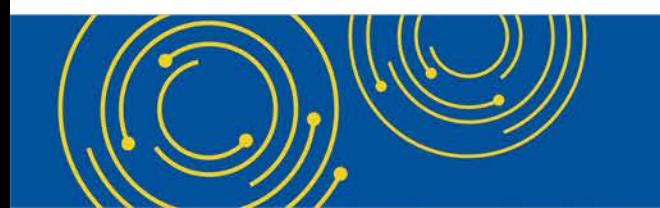

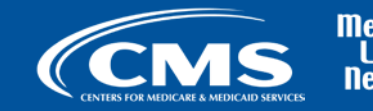

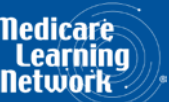

### **I&A MFA Background and Overview**

![](_page_5_Picture_1.jpeg)

![](_page_5_Picture_2.jpeg)

![](_page_5_Picture_3.jpeg)

## **I&A MFA Background and Overview**

#### • **What is Multi-Factor Authentication?**

- Multi-Factor Authentication (MFA) is a security system that requires more than one method of authentication from independent categories of credentials to verify the user's identity for a login or other transaction
- **Why is CMS implementing this?**
	- This is to improve identification and authentication security for the four public facing applications I&A, NPPES, PECOS and HITECH, starting with I&A in September 2019

![](_page_6_Picture_5.jpeg)

![](_page_6_Picture_6.jpeg)

### **I&A MFA Walkthrough and details Overview**

![](_page_7_Picture_1.jpeg)

![](_page_7_Picture_2.jpeg)

![](_page_7_Picture_3.jpeg)

### **I&A MFA Walkthrough and Details Overview**

### **How do I get started?**

- **Existing I&A users:** You will be prompted with an option to set up your MFA devices as you login to your application. You will have a grace period of up to 30 days to delay setting up your MFA devices.
- **New I&A users:** You will be prompted to set up your MFA devices as you set up your account. You will not be able to get an I&A account unless your MFA setup is completed.

#### **What Devices Can I Use?**

• You can use a mobile Phone (SMS or Voice), landline phone (Voice), or Email address (Email)

#### **How many devices can I add?**

• You can add up to two devices, a Primary Authentication device/method and an Alternative Authentication device/method

![](_page_8_Picture_8.jpeg)

![](_page_8_Picture_9.jpeg)

### **I&A MFA Walkthrough and Details Overview – Road Map**

![](_page_9_Picture_14.jpeg)

![](_page_9_Picture_2.jpeg)

![](_page_9_Picture_3.jpeg)

![](_page_9_Picture_4.jpeg)

## **I&A MFA Walkthrough and Details Overview - I&A Login**

#### **Identity & Access Management System**

#### *Q Important Announcement:*

To better protect your information, we will be implementing Multi-Factor Authentication (MFA) in September 2019

Authorized users are able to sign in to the Identity & Access Management System. If you are a new user you must first register.

![](_page_10_Picture_6.jpeg)

![](_page_10_Picture_7.jpeg)

![](_page_10_Picture_8.jpeg)

![](_page_11_Picture_12.jpeg)

![](_page_11_Picture_2.jpeg)

![](_page_11_Picture_3.jpeg)

![](_page_12_Picture_10.jpeg)

![](_page_12_Picture_2.jpeg)

![](_page_12_Picture_3.jpeg)

![](_page_13_Picture_11.jpeg)

![](_page_13_Picture_3.jpeg)

![](_page_13_Picture_4.jpeg)

![](_page_14_Picture_10.jpeg)

![](_page_14_Picture_2.jpeg)

![](_page_14_Picture_3.jpeg)

![](_page_15_Figure_1.jpeg)

![](_page_15_Picture_2.jpeg)

![](_page_15_Picture_3.jpeg)

### **I&A MFA Walkthrough and Details Overview - MFA Login**

### **Identity & Access Management System**

 $(?)$  Help

### **Multi-Factor Authentication (MFA) - Method**

\* indicates required field(s)

We would like to send you a code to verify your identity.

\* Select where you wish to receive your verification code:

© Primary Authentication Method: Phone Number Text/SMS: (xxx)xxx-9321

Need to make changes where you receive your code?

**Reset MFA** 

**Send Verification Code** 

![](_page_16_Picture_11.jpeg)

![](_page_16_Picture_12.jpeg)

![](_page_16_Picture_13.jpeg)

### **I&A MFA Walkthrough and Details Overview - MFA Login Cont'd**

![](_page_17_Picture_10.jpeg)

![](_page_17_Picture_2.jpeg)

![](_page_17_Picture_3.jpeg)

### **I&A MFA Walkthrough and Details Overview – MFA Login Cont'd**

Users will be able to declare that the device they are using is a private device. This option will allow the user to bypass the MFA portion of the login for up to 24 hours.

![](_page_18_Picture_2.jpeg)

![](_page_18_Picture_3.jpeg)

![](_page_18_Picture_4.jpeg)

### **I&A MFA Walkthrough and Details Overview - Optional Grace Period**

#### **Identity & Access Management System**

 $[?]$  Help

**User Information Integrity Check - Multi-Factor Authentication (MFA) Setup** 

![](_page_19_Figure_4.jpeg)

(i) We are implementing Multi-Factor Authentication to ensure your data is secure. We do this by sending you a temporary code to you to verify your identity. The code can be sent to you either via a phone number (either by voice or Text/SMS) or an e-mail.

Multi-Factor Authentication is currently optional, but will become required in 28 days. Do you want to set up your Multi-Factor Authentication now?

<sup>®</sup> Yes, I want to set up my Multi-Factor Authentication now

● No, I will set up my Multi-Factor Authentication later

**Continue** 

Cancel

![](_page_19_Picture_11.jpeg)

![](_page_19_Picture_12.jpeg)

### **I&A MFA Walkthrough and Details Overview - Reset MFA at Login**

#### **Identity & Access Management System**

 $[$ ? Help

#### **Multi-Factor Authentication (MFA) - Method**

\* indicates required field(s)

We would like to send you a code to verify your identity.

- \* Select where you wish to receive your verification code:
	- © Primary Authentication Method: Phone Number Text/SMS: (xxx)xxx-9321

Need to make changes where you receive your code?

Reset MFA

**Send Verification Code** 

![](_page_20_Picture_11.jpeg)

![](_page_20_Picture_12.jpeg)

### **I&A MFA Walkthrough and Details Overview – MFA Reset/Unlock**

Users who need to unlock or reset MFA will have to answer 3 security questions or provide correct user information to access I&A

![](_page_21_Picture_36.jpeg)

![](_page_21_Picture_3.jpeg)

![](_page_21_Picture_4.jpeg)

![](_page_21_Picture_5.jpeg)

## **I&A MFA Walkthrough and Details Overview – MFA Modify Page**

Users can delete/add MFA methods

![](_page_22_Picture_27.jpeg)

![](_page_22_Picture_3.jpeg)

![](_page_22_Picture_4.jpeg)

![](_page_22_Picture_5.jpeg)

### **NPPES Multi-Factor Authentication**

![](_page_23_Picture_1.jpeg)

![](_page_23_Picture_2.jpeg)

![](_page_23_Picture_3.jpeg)

### **NPPES Multi-Factor Authentication**

- NPPES MFA for R3.10.0 goes live in December 2019
	- If you have set up MFA in I&A already (after R3.9.0 is deployed), you will need to enter your User ID, password, and the second factor when you log into NPPES
	- If you have not set up MFA before, you will have a 30 day grace period to set it up. Meanwhile, whenever you log into NPPES, you will be prompted to set up MFA through I&A.

![](_page_24_Picture_4.jpeg)

![](_page_24_Picture_5.jpeg)

## **NPPES Multi-Factor Authentication – Road Map**

![](_page_25_Picture_13.jpeg)

![](_page_25_Picture_2.jpeg)

![](_page_25_Picture_3.jpeg)

### **NPPES Multi-Factor Authentication - Login**

![](_page_26_Picture_1.jpeg)

**Q SFARCH NPI REGISTRY 8 HELP** 

### **Registered User Sign In**

Log in to view/update your National Provider Identifier (NPI) record.

User ID  $\odot$ 

**DrJames** 

Password

**SIGN IN** 

#### **FORGOT USER ID OR PASSWORD?**

\*If your User ID is associated with a large number of providers, you could experience a small delay while the application retrieves all NPPES profile related information

#### **Create a New Account**

You need an Identity & Access Management System (I&A) User ID and Password to create and manage NPIs.

![](_page_26_Picture_13.jpeg)

If you don't have an I&A account, need to update your existing I&A account, or don't remember your User ID or Password, select the CREATE or MANAGE AN ACCOUNT button below to go to I&A.

Individual Providers, Organization Providers, Users working on behalf of a provider

![](_page_26_Picture_15.jpeg)

Once you have successfully created your I&A account, your existing Type 1 NPI will be associated with your I&A account.

After successfully creating your I&A account, return to NPPES and use your I&A User ID and Password to log into NPPES where you can create and maintain the NPI data associated with your provider(s).

#### **CREATE or MANAGE AN ACCOUNT**

![](_page_26_Picture_19.jpeg)

![](_page_26_Picture_20.jpeg)

![](_page_26_Picture_21.jpeg)

### **NPPES Multi-Factor Authentication – Optional Grace Period**

#### This screen appears only if you haven't Setup MFA in I&A

![](_page_27_Figure_2.jpeg)

![](_page_27_Picture_3.jpeg)

![](_page_27_Picture_4.jpeg)

### **NPPES Multi-Factor Authentication - Login (After Setting Up MFA)**

![](_page_28_Figure_1.jpeg)

### NPPES Multi-Factor Authentication - Login - Cont'd (After Setting Up MFA)

![](_page_29_Picture_12.jpeg)

![](_page_29_Picture_2.jpeg)

![](_page_29_Picture_3.jpeg)

### **Question & Answer Session**

![](_page_30_Picture_1.jpeg)

![](_page_30_Picture_2.jpeg)

### **Resources**

• For any questions relating to your I&A MFA setup (Initial setup, MFA login, account reset ... etc.) contact EUS Support

I&A Helpdesk:

- Website: <https://eus.custhelp.com/>
- By E-mail: [EUSSupport@cgi.com](mailto:EUSSupport@cgi.com)
- By Phone: 1-866-484-8049 (TTY/TDD: 1-866-523-4759)
- E-mail your questions related to I&A MFA or NPPES MFA to: For I&A Related Questions: [EUSSupport@cgi.com](mailto:EUSSupport@cgi.com) For NPPES Related Questions: [customerservice@npienumerator.com](mailto:customerservice@npienumerator.com)

![](_page_31_Picture_7.jpeg)

![](_page_31_Picture_8.jpeg)

## **Thank You – Please Evaluate Your Experience**

Share your thoughts to help us improve – [Evaluate](https://www.mlnevents-thebizzellgroup.com/) today's event

**Visit:**

- [MLN Events](http://www.cms.gov/Outreach-and-Education/Outreach/NPC/National-Provider-Calls-and-Events.html) webpage for more information on our conference call and webcast presentations
- [Medicare Learning Network](http://www.cms.gov/Outreach-and-Education/Medicare-Learning-Network-MLN/MLNGenInfo/Index.html) homepage for other free educational materials for health care professionals

The Medicare Learning Network® and MLN Connects® are registered trademarks of the U.S. Department of Health and Human Services (HHS).

![](_page_32_Picture_6.jpeg)

![](_page_32_Picture_7.jpeg)